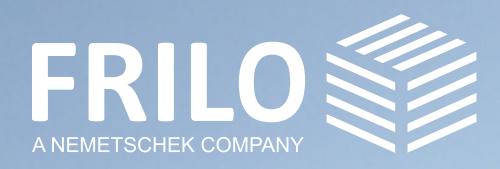

# Der Workflow zur

## Aussteifungsberechnung

# mit SEMA & FRILO

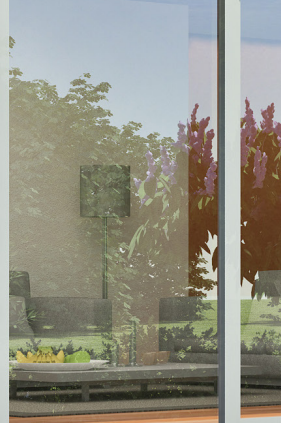

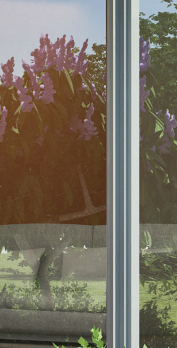

## **Inhaltsverzeichnis**

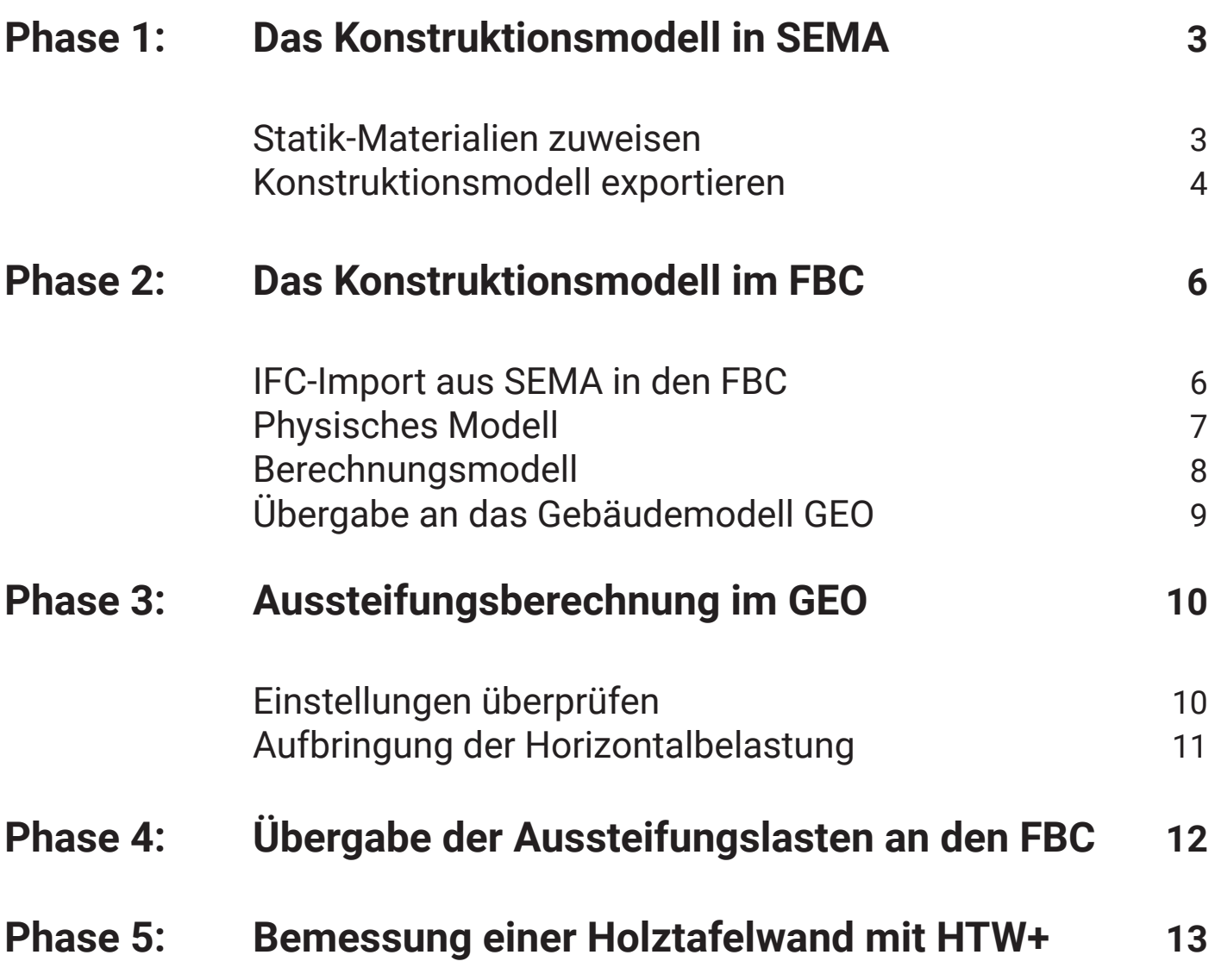

## **Phase 1: Das Konstruktionsmodell in SEMA**

Bei der Projekterstellung in SEMA müssen einige Randparameter gesondert beachtet und die Exportoptionen entsprechend angepasst werden. Nur so kann ein durchgängiger Workflow gewährleistet werden.

#### Schritt 1: Statik-Materialien zuweisen

Damit FRILO auf die Materialien aus der für den Export verwendeten IFC-Datei zugreifen kann, muss den Bauteilen in SEMA ein Statik-Material zugewiesen werden. Diese Einstellung kann im Materiallistenreiter für jedes Bauteil mit einem Rechtsklick im Feld "Statik-Material" definiert werden. Die Statik-Materialien werden direkt von der installierten FRILO Version geladen und sind somit immer aktuell und kompatibel.

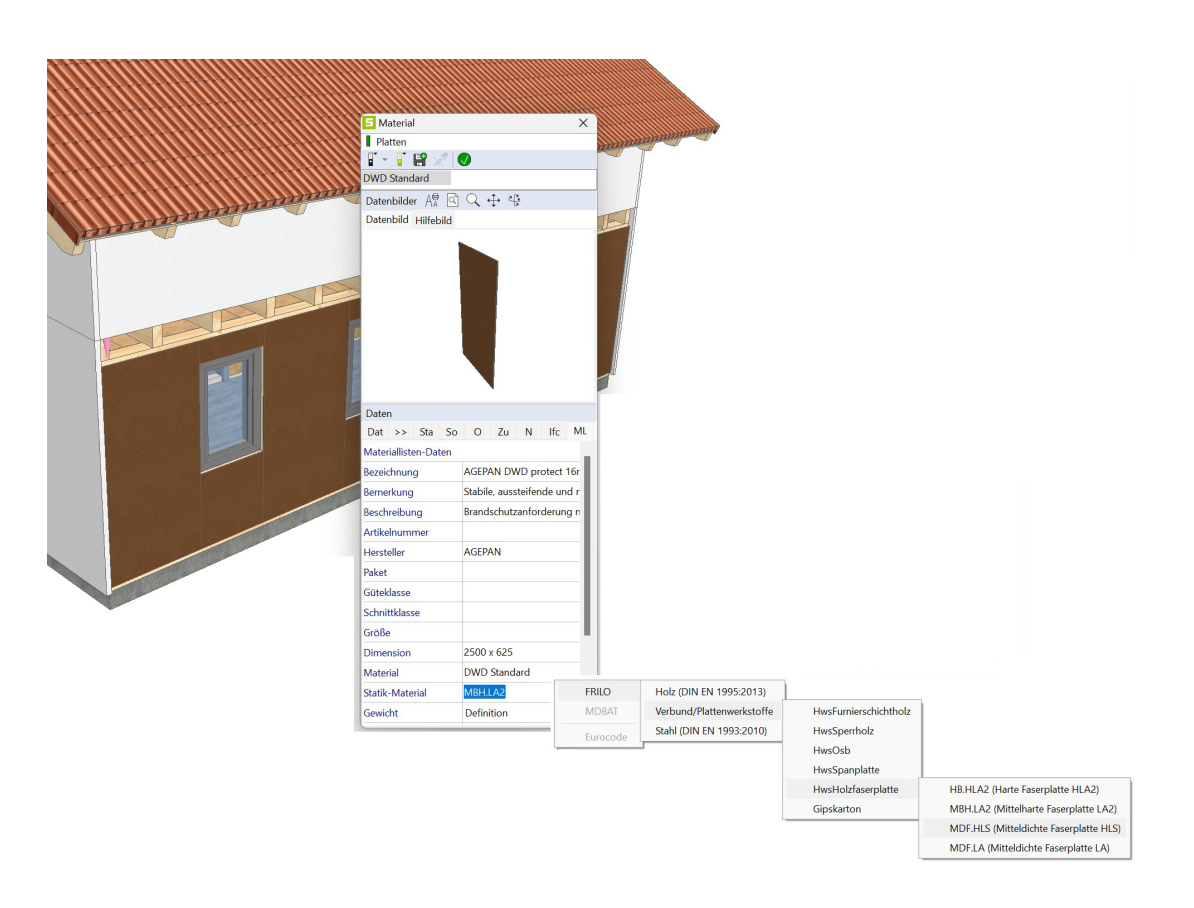

#### Schritt 2: Konstruktionsmodell exportieren

Vor dem Export können dem Modell zusätzliche Informationen, die für die anschließende Berechnung in den FRILO-Modulen erforderlich sind, zugewiesen werden. Beispielsweise lassen sich der Gebäudestandort, die Gemeindeauswahl sowie die Wind- und Schneelastzone vordefinieren.

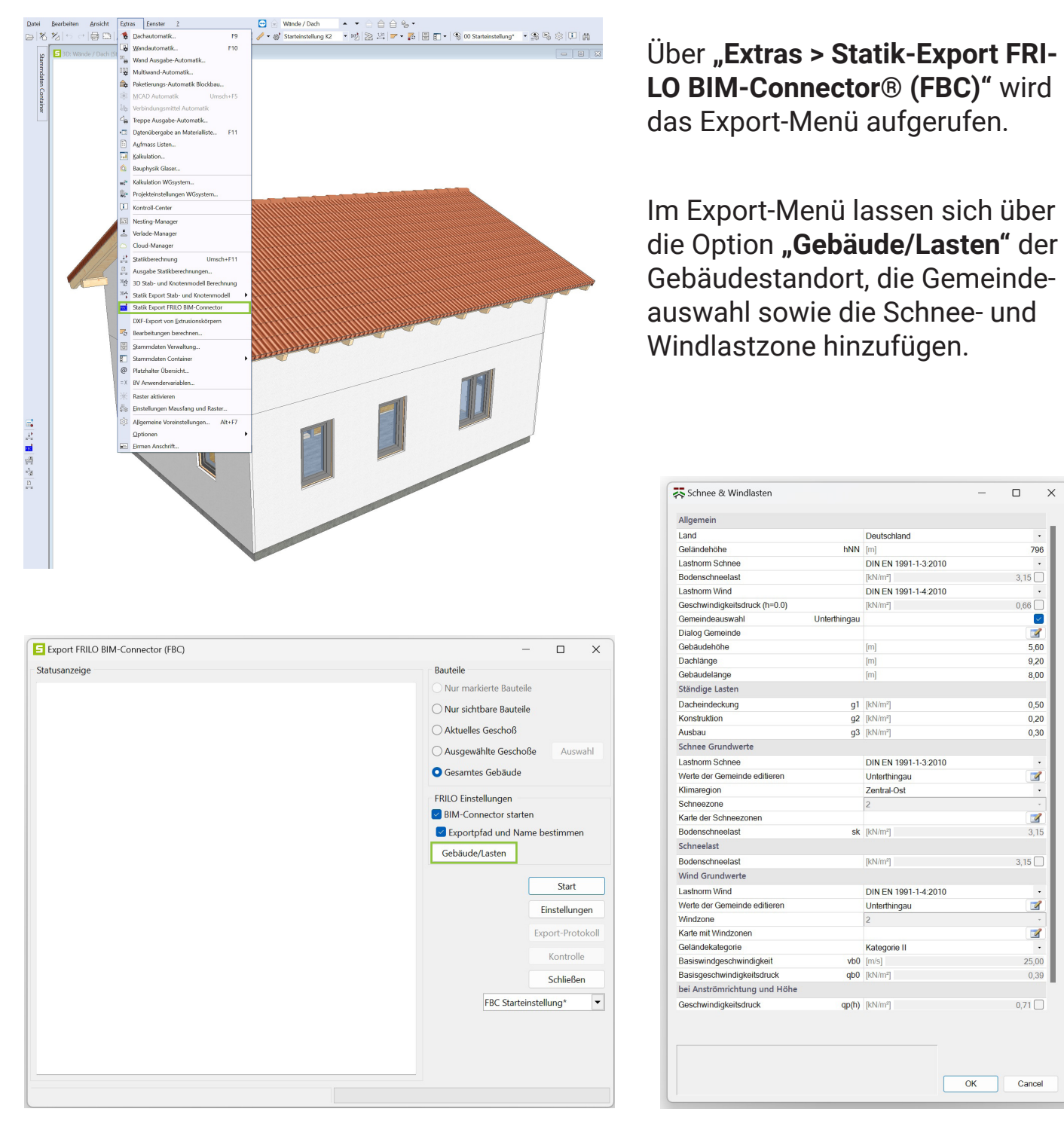

Abbildung 4: Schnee & Windlasten Dialog

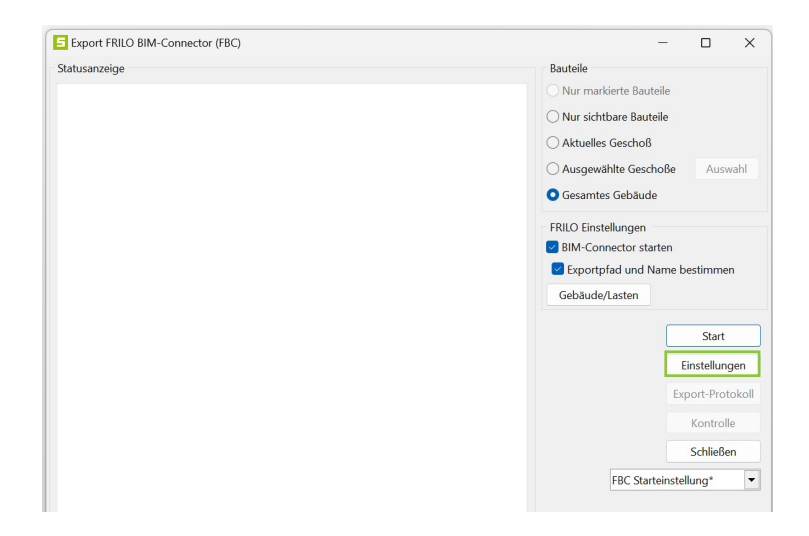

Zurück im Export-Menü können unter der Option "Einstellungen" weitere Einstellungen zum IFC-Export getroffen werden. So lassen sich weitere nicht statisch relevante Bauteile wie z.B. Pflanzen, Treppen, Gelände usw. vom Export ausschließen. Diese Einstellungen können zusätzlich gespeichert werden.

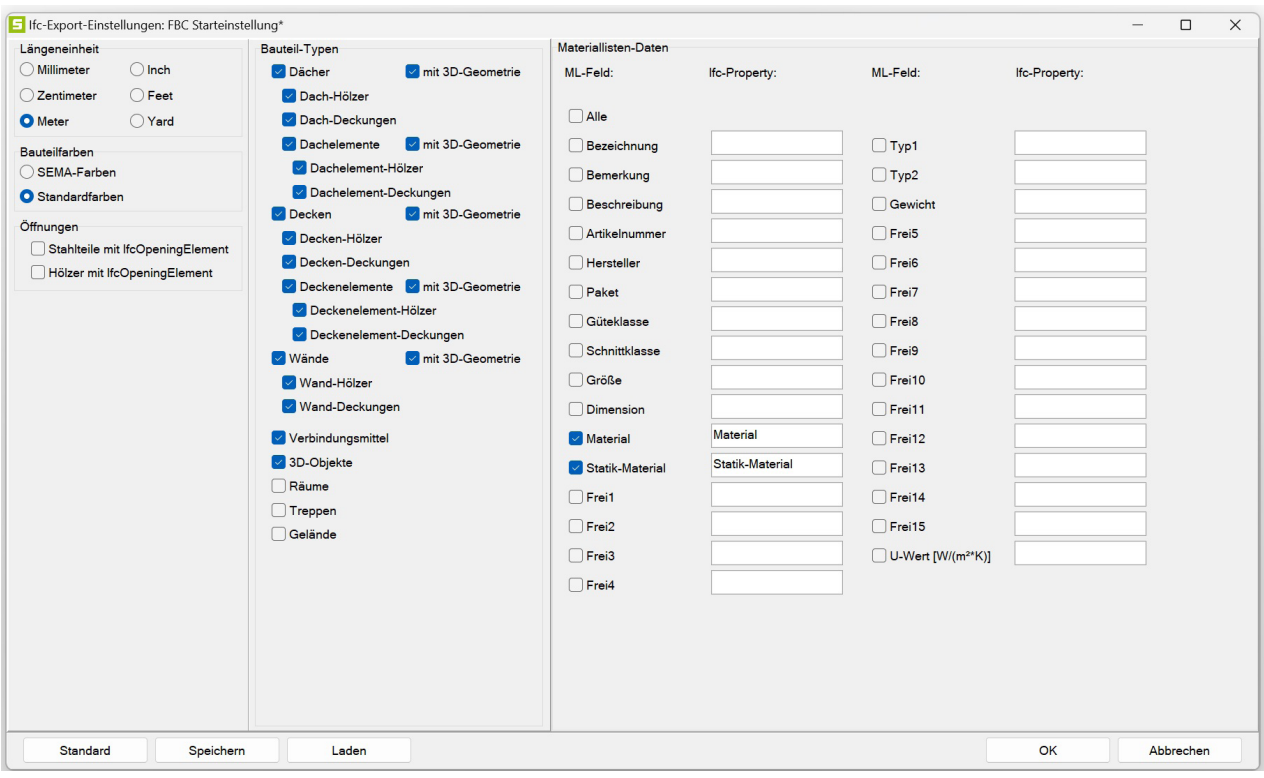

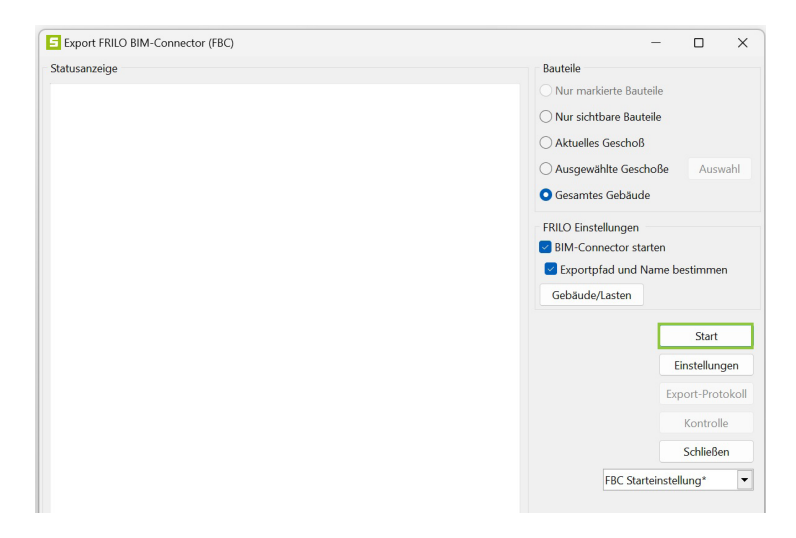

Über den Button "Start" im Export-Menü wird das Konstruktionsmodell als IFC-Datei gespeichert. Bei aktivierter Option "BIM Connector starten" und bei installierter FRI-LO-Software kann das Modell auch direkt an den FRILO BIM-Connector® übergeben werden. Das Programm startet und importiert das Modell automatisch.

## **Phase 2: Das Konstruktionsmodell im FRILO BIM-Connector**®

#### Schritt 3: IFC-Import aus SEMA in den FRILO BIM-Connector®

Wenn beide Softwarelösungen (SEMA und FRILO) auf dem Computer installiert sind, ist die direkte Übergabe zwischen SEMA und FRILO die einfachste Möglichkeit, ein Konstruktionsmodell an den FRILO BIM-Connector® (FBC) zu übergeben.

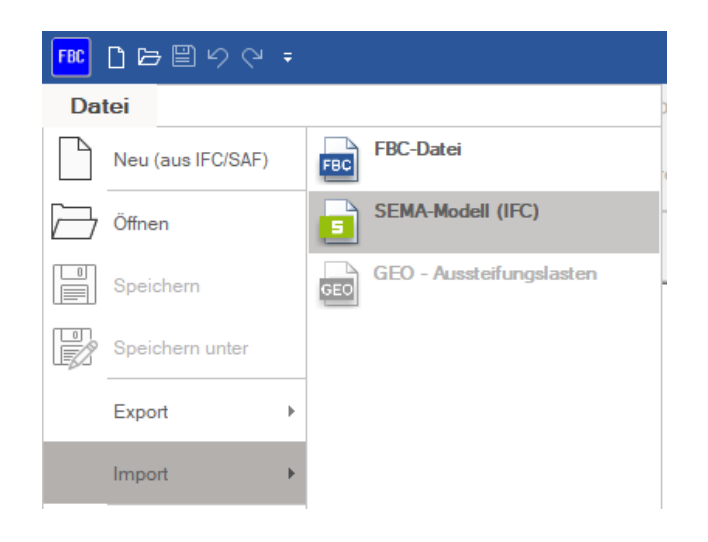

Über **"Datei > Import > SEMA-Modell (IFC)"** steht eine Alternative zur Verfügung. Wichtig ist, dass dieser Weg für Modelle aus SEMA gewählt wird, da einige Bearbeitungsschritte vollautomatisiert durchgeführt werden.

### Schritt 4: Physisches Modell

Bereits beim Import legt der BIM-Connector® den für die Aussteifungsberechnung im FRILO Gebäudemodell (GEO) relevanten Bauteilstatus (tragend/nichtragend) automatisch fest.

Die Pfosten und Riegel des Holzständerwerks sowie des Dachstuhls sind beispielsweise Bauteile, welche für die Verteilung der Aussteifungslasten nicht angesetzt werden müssen. Bauteile, welche nicht an das GEO übergeben werden sollen, müssen im BIM-Connector® auf nichttragend gesetzt werden. Nichtragende Bauteile werden dann transparent dargestellt. Dieser Schritt wird bei Modellen von SEMA automatisiert durchgeführt.

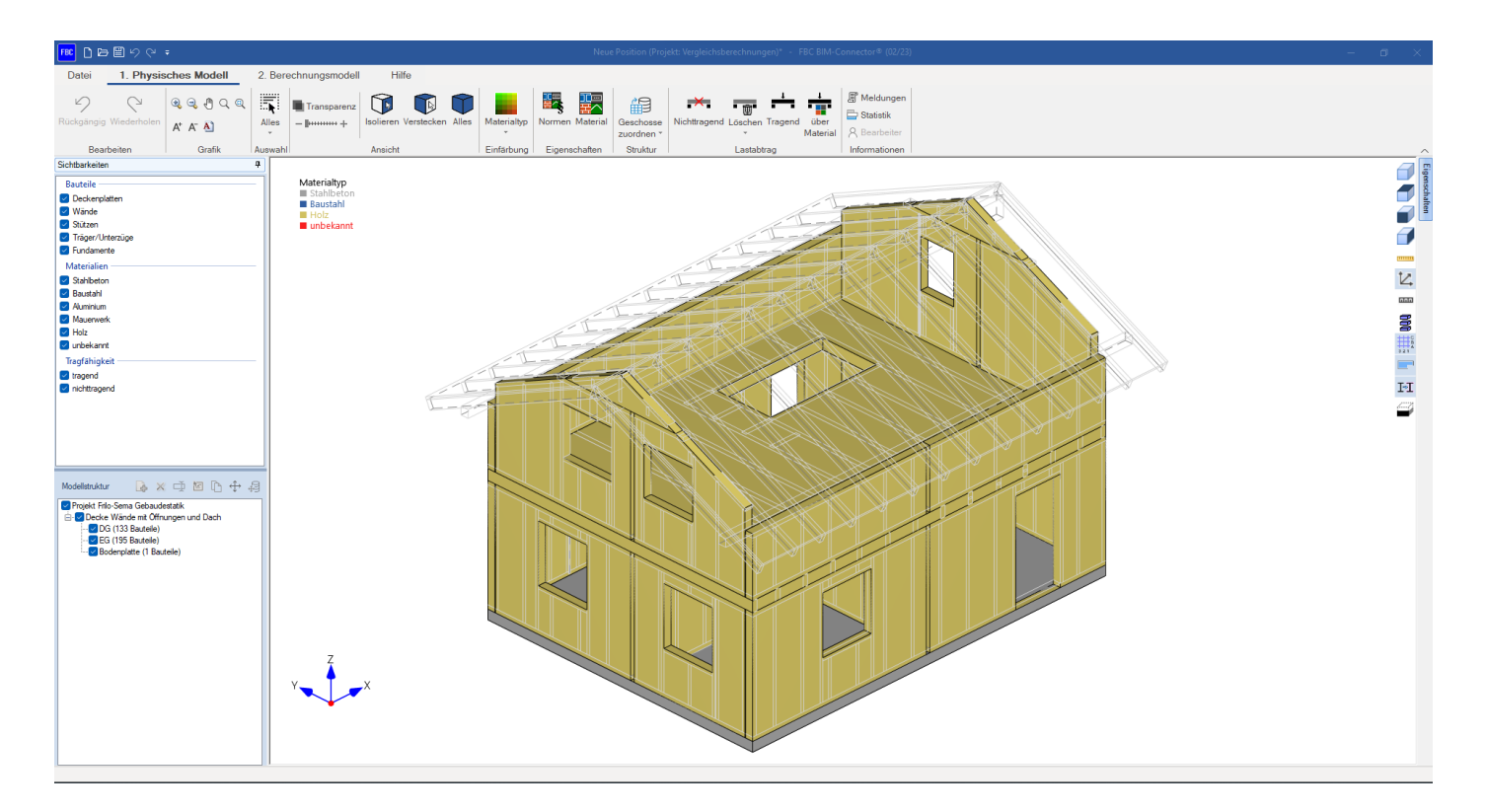

### Schritt 5: Berechnungsmodell

Nach dem Import und der Überprüfung des Modells kann zum Reiter **"2. Berechnungsmodell"** gewechselt werden. Auch hier werden dem Nutzer bereits einige Einstellungen automatisiert abgenommen.

#### **Wandtafeln**

Die Wände werden bei der Übergabe zum Berechnungsmodell direkt in Streifen zerlegt, weil die Tür- oder Fensteröffnungen gemäß des EC5 bei der Aussteifungsberechnung vernachlässigt werden dürfen. Die ungestörten Wandbereiche dürfen als einzelne Tafeln betrachtet werden und jede Tafel ist für sich zu verankern.

#### **Verbindungen zwischen den Bauteilen**

Zusätzlich werden die Bauteile untereinander direkt miteinander verbunden. Überprüfen Sie deshalb das Modell hinsichtlich der Verbindungen. Es ist wichtig, dass die Bauteile richtig miteinander verbunden sind. Gegebenenfalls können fehlende Verbindungen über die Funktion **"Verbinden manuell"** Funktion hergestellt werden. Wählen Sie hierfür die zu verbindenden Bauteile aus und rufen Sie anschließend die Funktion auf. Nähere Informationen zur Funktionsweise finden Sie im [Hilfedokument](https://www.frilo.eu/wp-content/uploads/DE/Manuals/fl_fbc.pdf)  des FRILO BIM-Connector®.

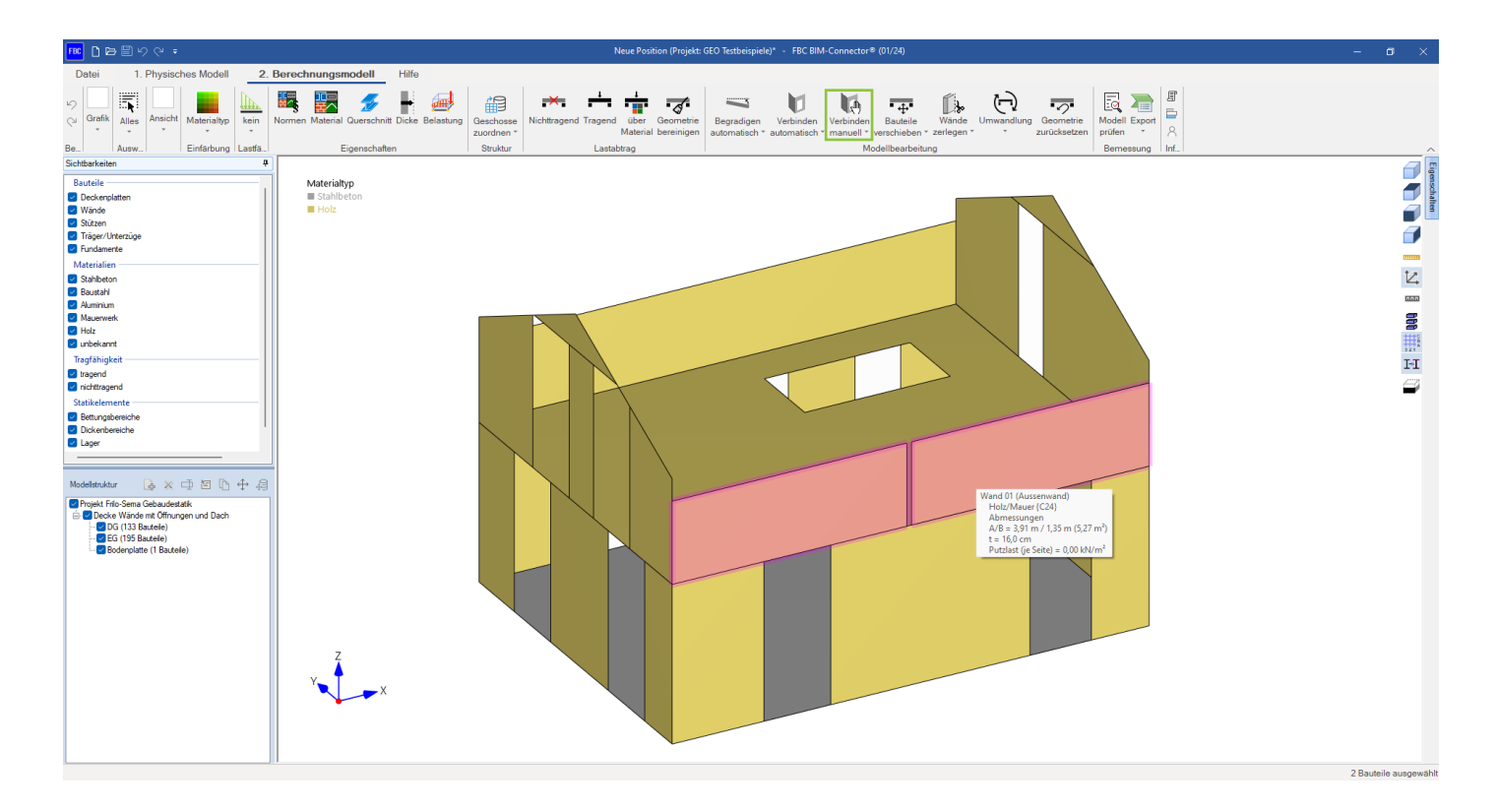

## Schritt 6: Übergabe an das Gebäudemodell GEO

Nach der Aufbereitung des Modells kann im nächsten Schritt das Bauwerk ausgewählt und zur Aussteifungsberechnung an FRILO-Programm Gebäudemodell GEO übergeben werden. Wählen Sie hierfür die Exportfunktion "SEMA-Aussteifungsbe**rechnung > Aussteifungsberechnung mit GEO"** aus. Sie finden diese Option rechts oben in der Funktionsleiste.

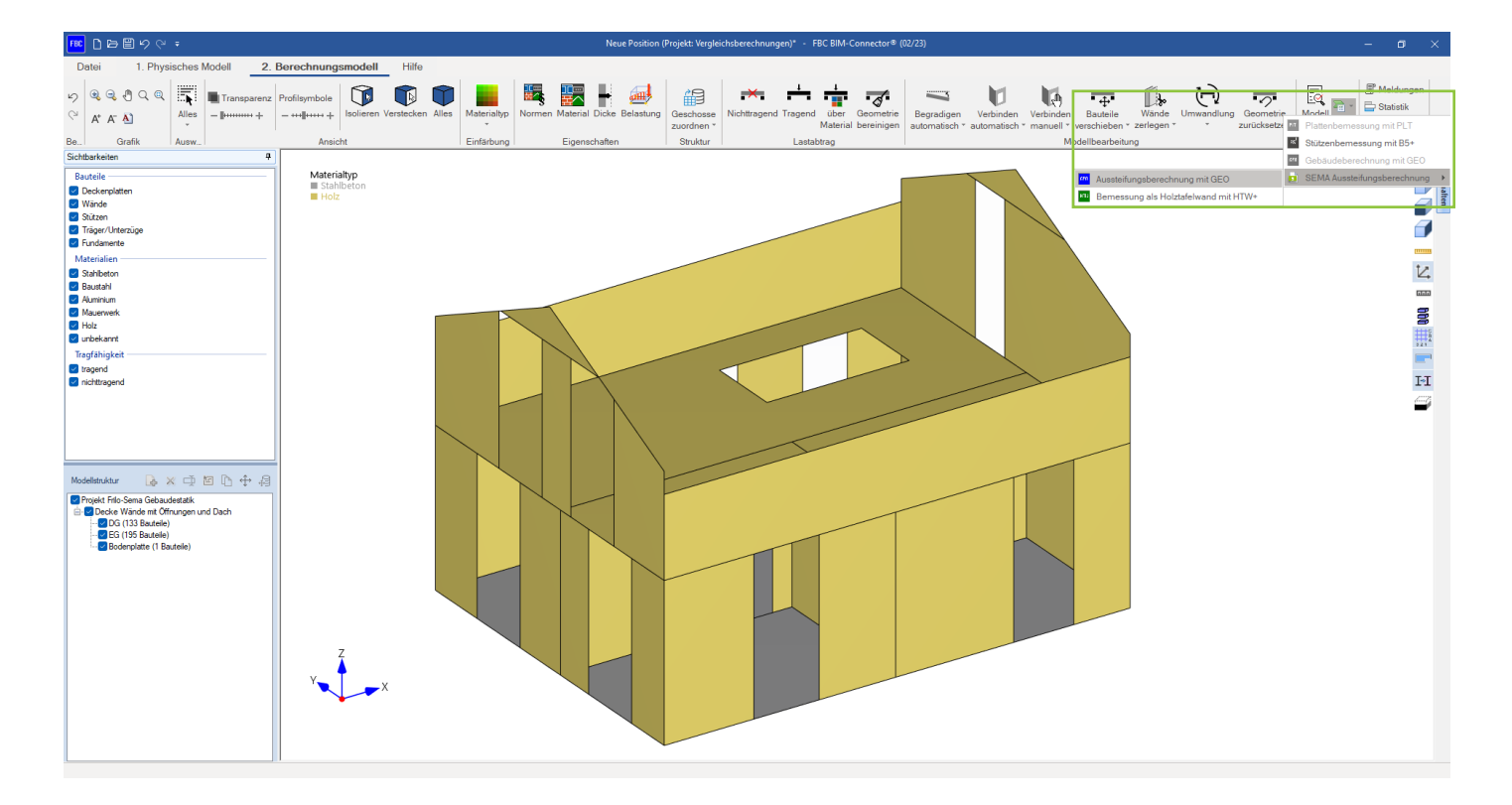

## **Phase 3: Aussteifungsberechnung im Gebäudemodell GEO**

Das Gebäude wird automatisch an das Gebäudemodell GEO, ein Programm für die Ermittlung des Lastabtrags, übergeben. Für Holzgebäude kann dieses Modul für den horizontalen Lastabtrag – also die Aussteifungsberechnung und die Verteilung der Windlasten – herangezogen werden. Für den vertikalen Lastabtrag können die Ergebnisse nicht ohne Weiteres übernommen werden. Je nach Deckentyp müssten hier zusätzliche Eigenschaften zur Tragrichtung (einachsig/zweiachsig) festgelegt werden. Des Weiteren lässt sich Wänden und Decken das Material Holz nicht zuweisen, was zu einem fehlerhaften das Eigengewicht bei der vertikalen Lastermittlung führt.

#### Schritt 7: Einstellungen überprüfen

Überprüfen Sie das Modell im ersten Schritt auf die Vollständigkeit der übertragenden Bauteile und auf den Berechnungsansatz der H-Lastverteilung. Anders als bei Massivgebäuden findet die H-Lastverteilung im Holzbau nicht nach den Steifigkeiten der vorgesehenen Wände, sondern nach deren Wandlängen/Wandgrundflächen statt. Auch die Rotationsanteile der einzelnen Wände werden nicht aus der Lage zum Schubmittelpunkt, sondern aus der Lage zum Massenschwerpunkt ermittelt. Unter **"Optionen > H-Lastverteilung"** kann die Einstellung überprüft werden.

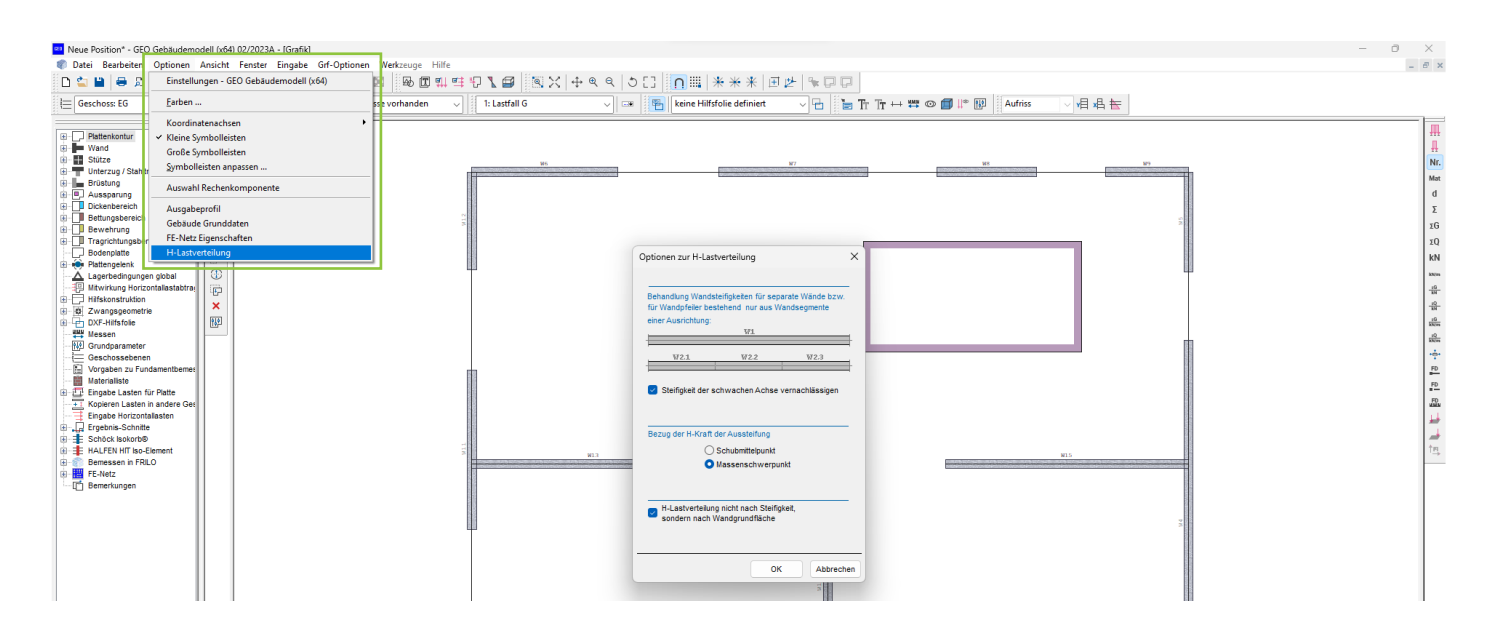

#### Schritt 8: Aufbringung der Horizontalbelastung

Grundparameter Conception Control Conception Control Conception Control Control Control Control Control Control Control Control Control Control Control Control Control Control Control Control Control Control Control Control Control Contr Kopieren Lasten in andere Ge All Kopieren Lasten in ander<br>- Eingabe Horizontallasten<br>- Freebnis-Schnitte<br>- Eingabek Isolock Isola<br>- Eingabek Isola **E-E** HALFEN HIT Iso-Element Bemessen in FRILO **BW** FF\_Netz

Im nächsten Schritt erfolgt die Lasteingabe. Im linken Programmbaum unter "Eingabe Horizontallasten" können die Windlasten hinzugefügt werden.

796 m

Wind nach y

 $0.00$ 

1,30

 $0.00$ 

 $0.00$ 

 $[m]$ 

 $[1]$ 

 $[<sub>m</sub>]$ 

[m]

Wind nach x

 $0.00$ 

 $1,30$ 

 $0.00$ 

 $0.00$ 

■ Windflächen automatisch generieren

 $\mathbf{z}$ 

OK

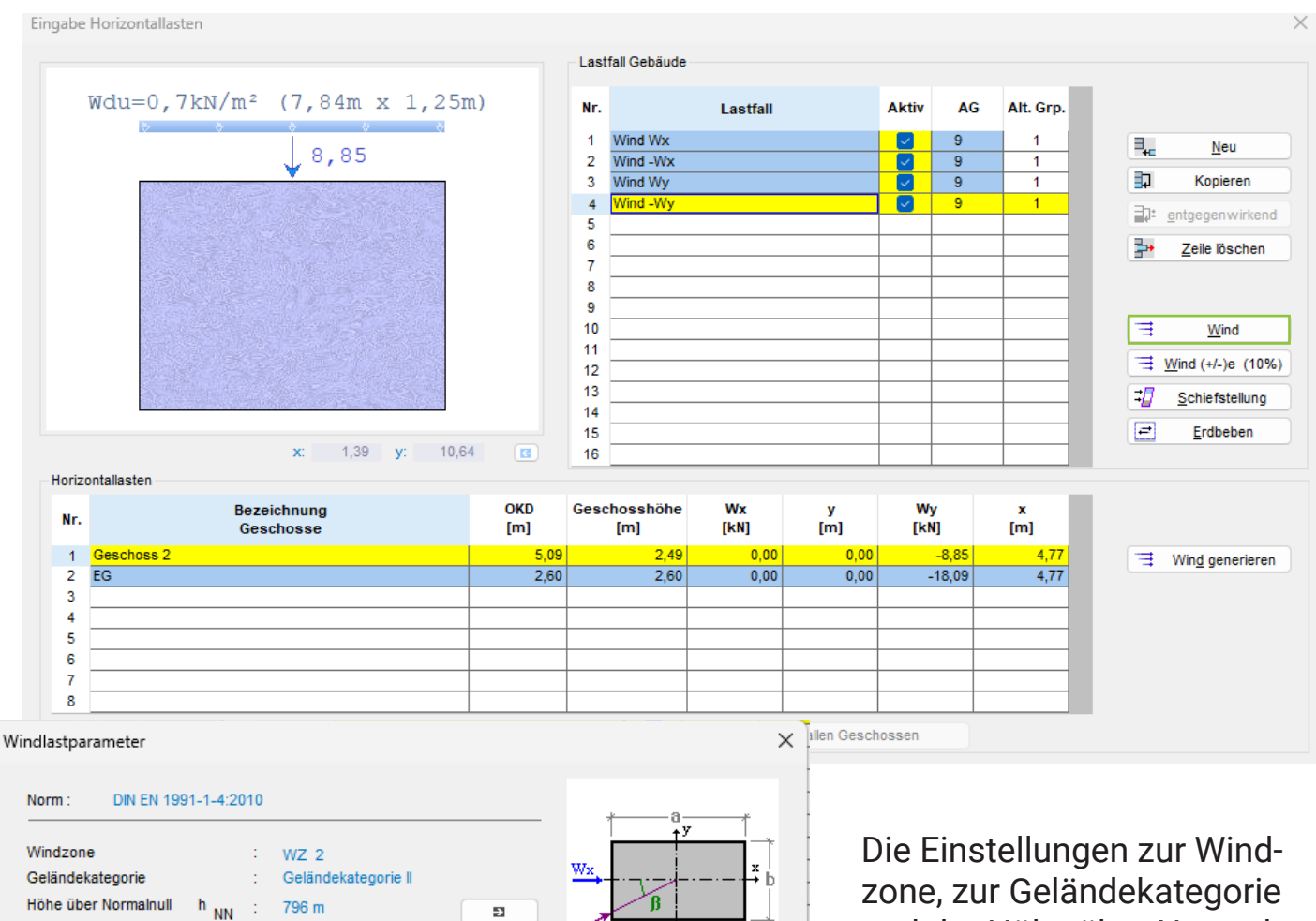

 $\mathfrak{f}_{\mathrm{Wy}}$ 

HAttika

HukWi

Abbrechen

zone, zur Geländekategorie und der Höhe über Normalnull können bereits in SEMA vordefiniert und über das IFC-Format übertragen werden. Alternativ lassen sich die Einstellungen auch in diesem Dialog nochmal überarbeiten und anpassen.

Exzentrizität

Kraftbeiwert

HukWi

**HAttika** 

## **Phase 4: Übergabe der Aussteifungslasen an den FBC**

Im nächsten Schritt kann die Berechnung gestartet werden. Nach der erfolgreichen Berechnung muss die Position über "Datei > Speichern unter" im gleichen Projektordner wie das FBC-Modell gespeichert werden.

Bevor die Holztafelwand bemessen werden kann, müssen die Aussteifungslasten in den BIM-Connector importiert werden. Im BIM-Connector lassen sich die Lasten über **"Datei > Import > GEO-Aussteifungslasten"** einlesen.

Im oberen Bildschirmrand erscheint nun ein weiterer Reiter. Über den Reiter "3. Ergebnisse" lässt sich die Verteilung der Aussteifungslasten anzeigen.

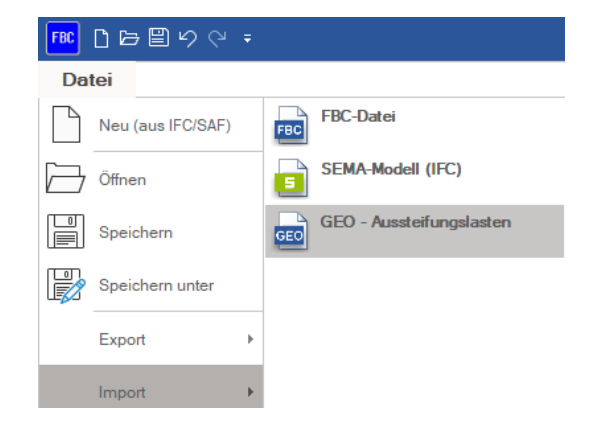

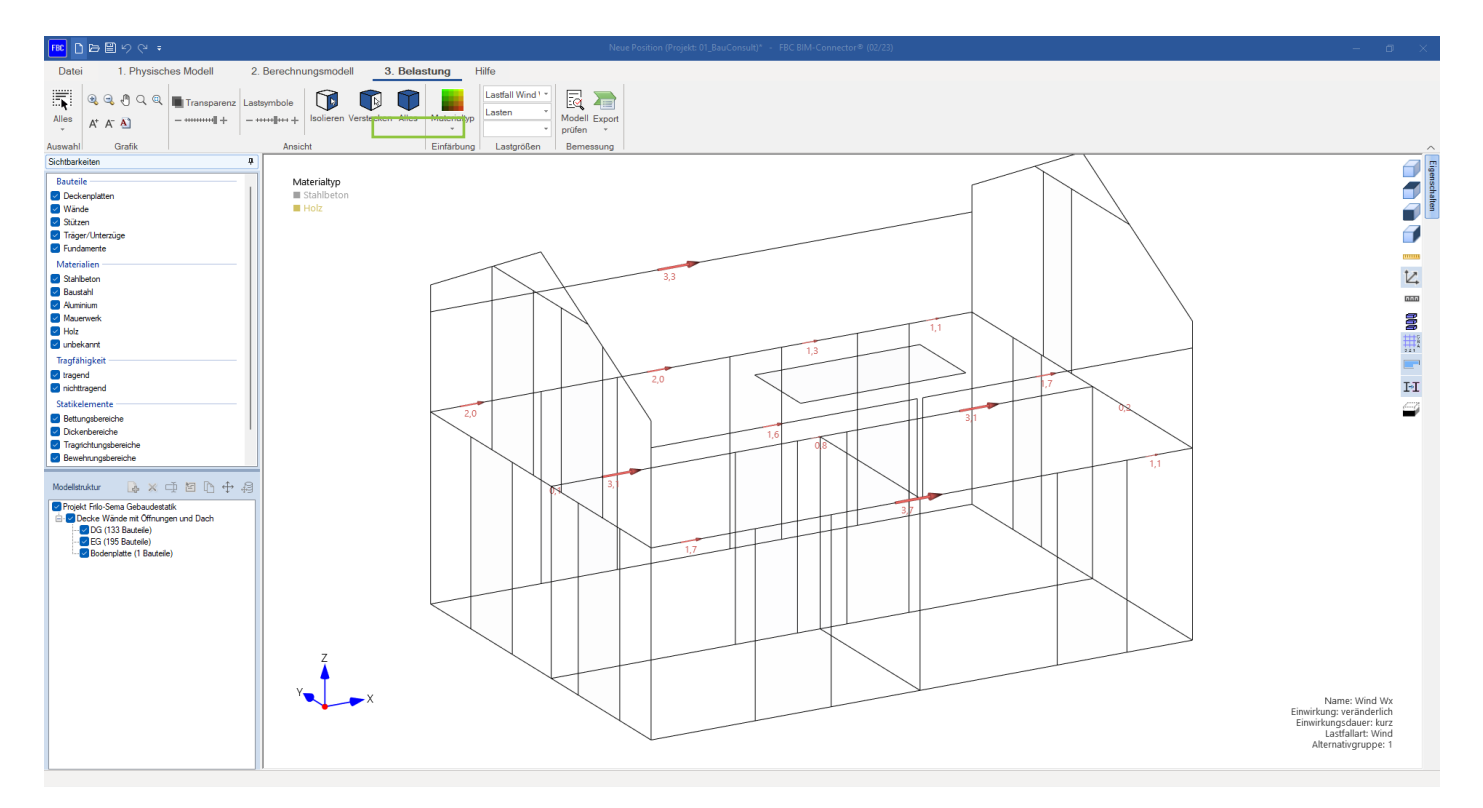

## **Phase 5: Bemessung einer Holztafelwand mit HTW+**

Anschließend kann eine beliebige Holztafelwand ausgewählt und an das FRILO Modul Holztafelwand HTW+ übergeben werden. Das HTW+ dient zur Berechnung von Wandtafeln nach Eurocode 5 und den jeweiligen nationalen Anhängen. Der BIM-Connector übergibt neben den Materialdaten auch die Geometrie der Wand sowie die im GEO zuvor berechneten Aussteifungslasten. Die vertikal auf die Wand wirkenden Lasten müssen im HTW+ manuell angesetzt werden. Nähere Informationen zum HTW+ finden Sie im [Hilfedokument](https://www.frilo.eu/wp-content/uploads/DE/Manuals/fl_htw.pdf).

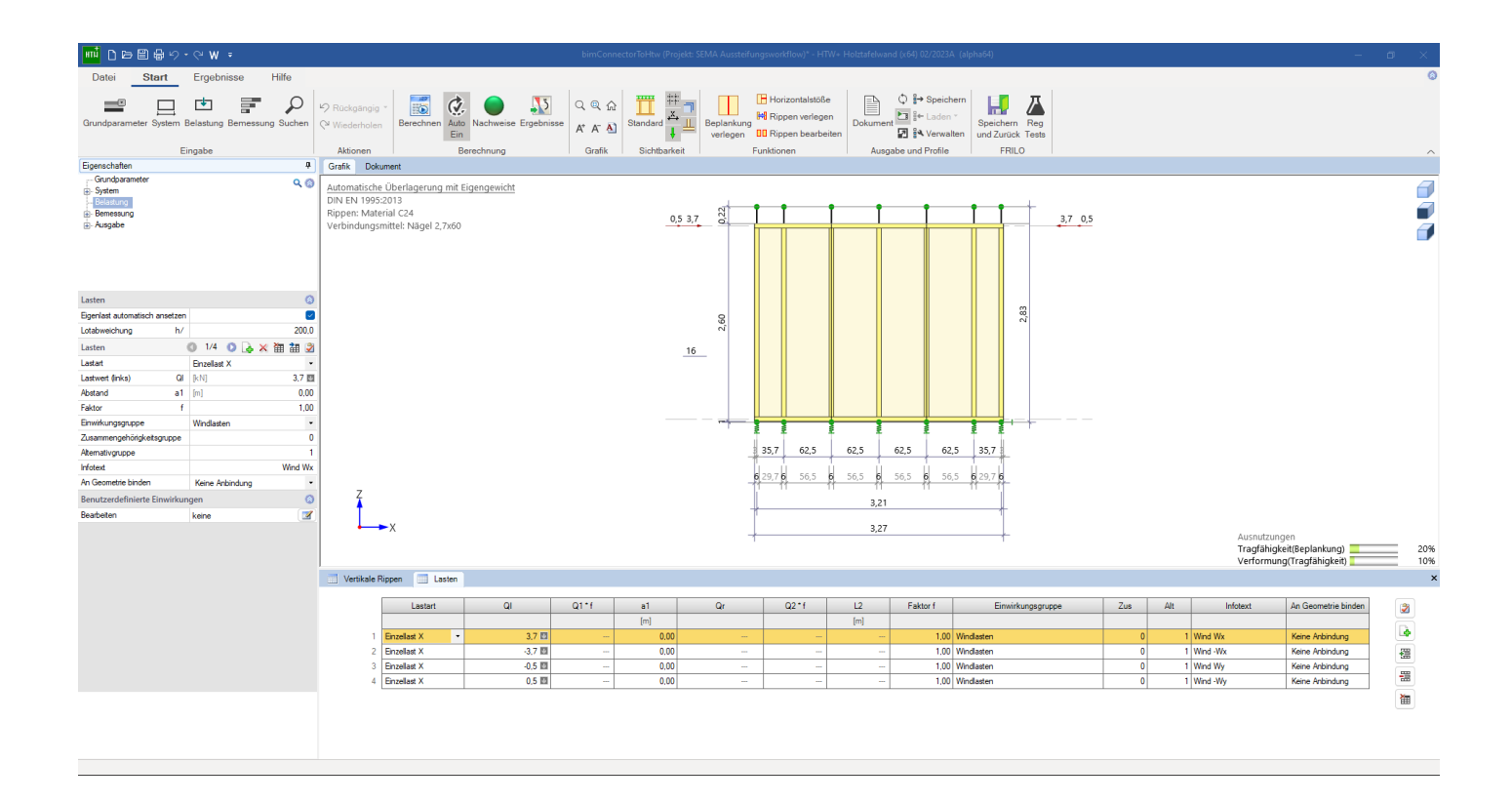

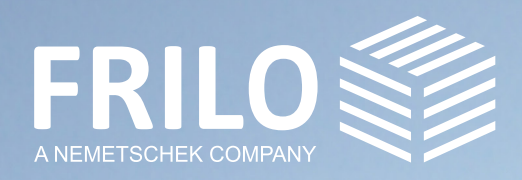

Stuttgarter Straße 40 Tel: +49 711 810020

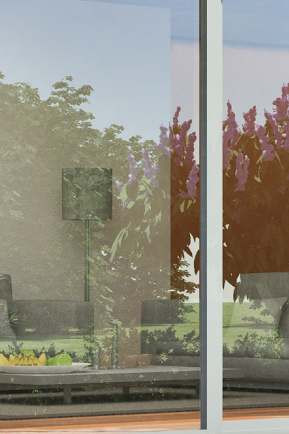

**handwork and an annual contract of the Contract of Texas and Texas and Texas and Texas and Texas and Texas and** 

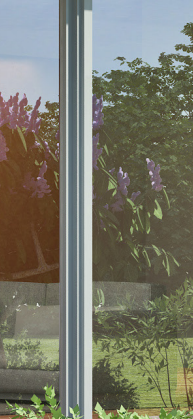